#### **School Bus Tracker Manual**

#### **Website: <Schoolname>.bustracker.in**

**Download Android App :** Go to play store and Search **School Bus**

### **Tracker**

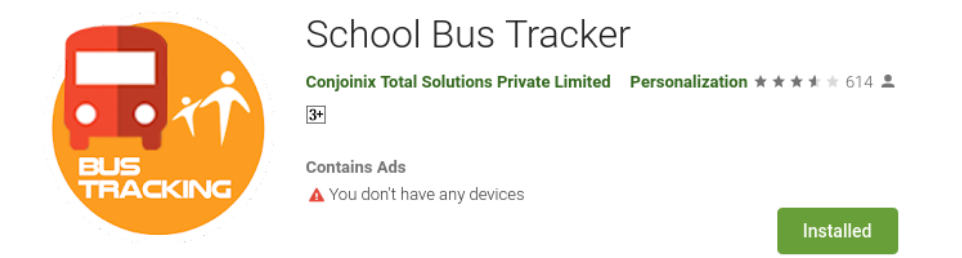

**Download Android App :** Go to iTune store and Search **Smart Parent App**

**App Store Preview** 

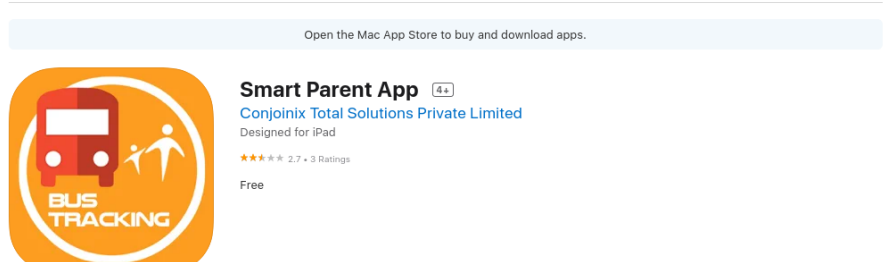

**Step1 :** Login with your mobile number. XSSecure will send OTP on your number to verify your number

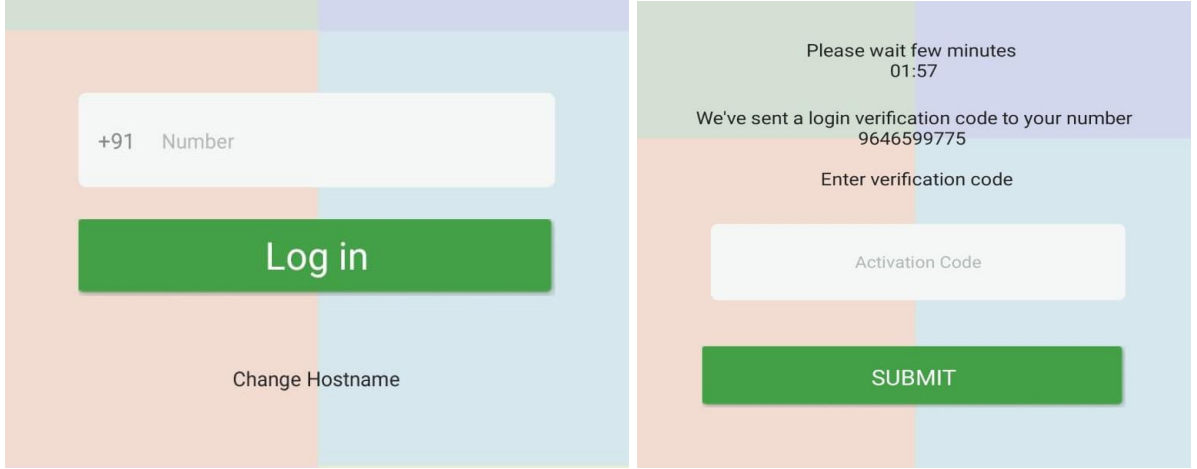

**Step2 : Request For Tracking** : If you want to track new bus **Navigate to Side menu** and **click** on **Request Coupons.**

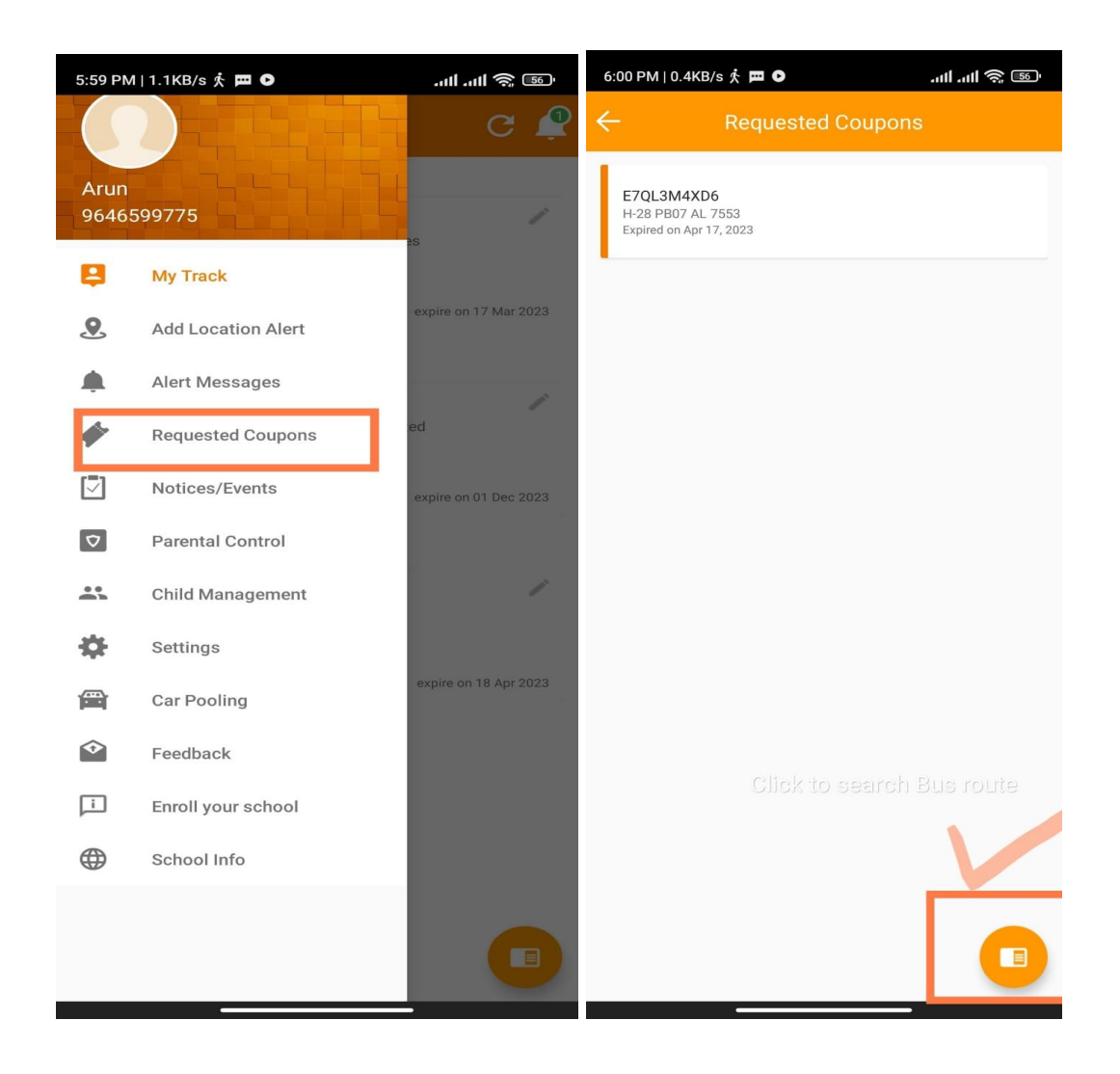

### **Step3: To search Bus/Route to generate Request : Click** on the round **button** at the bottom of **Request Coupon screen** as shown above.

**Step4:** To Search Bus/Route **type at least 3 digits** of Bus Number and **click** on **Search** Button. Application will display a list of available buses **with the school name**. **Click on** the **respective bus list** as shown below.

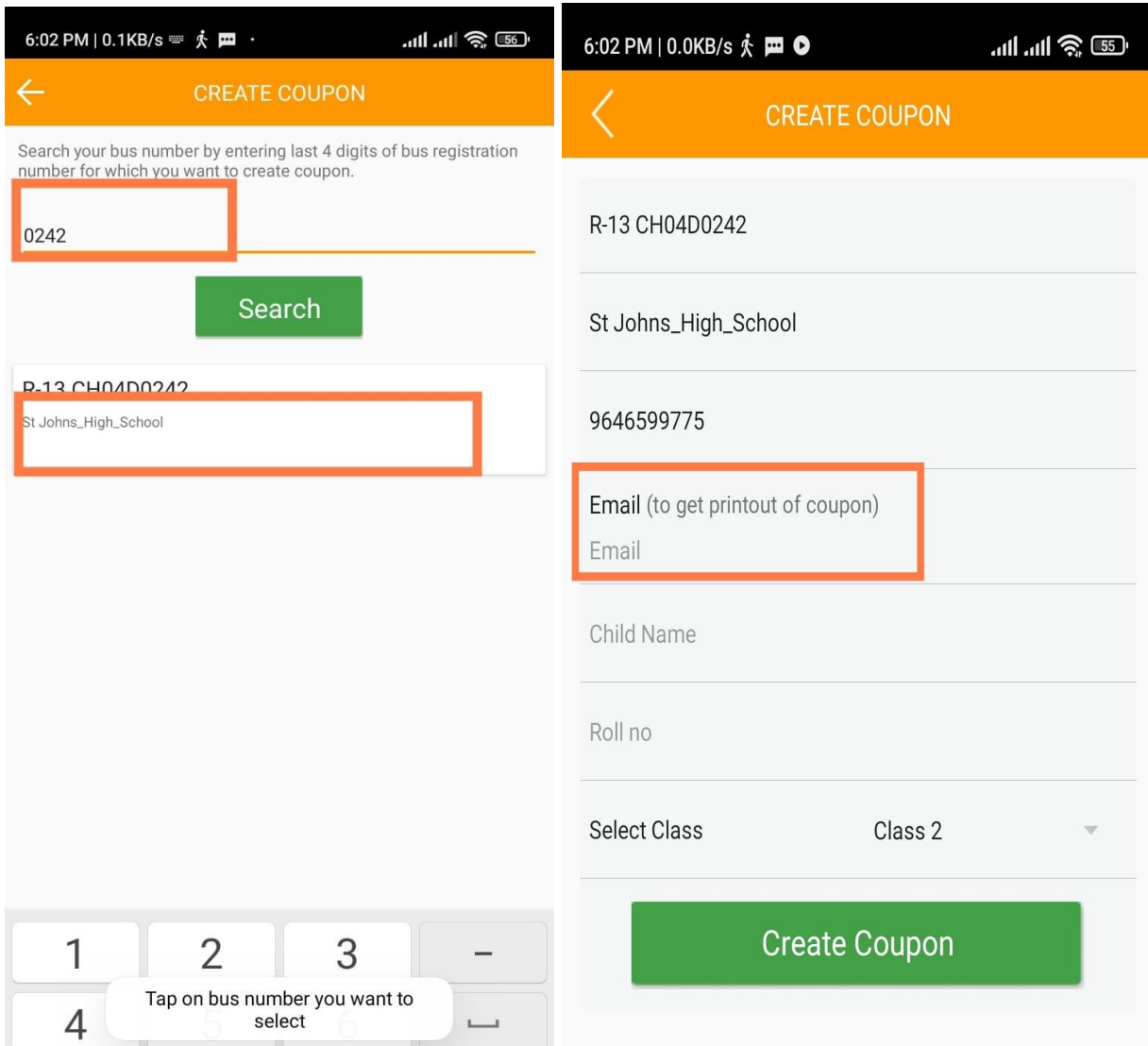

# **Step5:** Fill all details in **Create Coupon form** and **click** on **Create**

**Coupon**. Application will generate an email with all field details. Please check the **Mail inbox** and print the form as shown below. Please show this to the school Transport administration for Activation.

When it is activated you can view it in Application Dashboard as shown below.

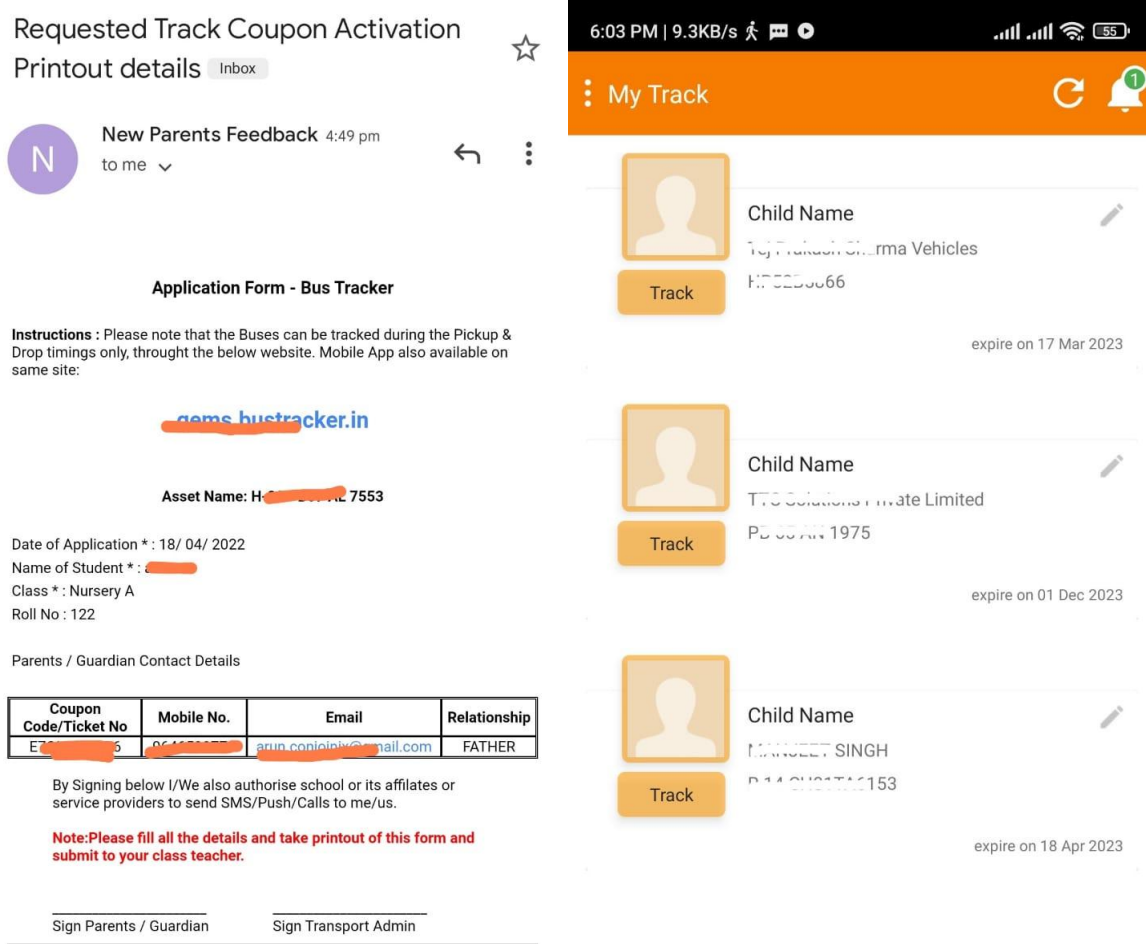

## For Any Query and Support Contact **+91-9646599780 or 0172-4642327**